## **Essilor Voucher Reprice Program.**

When program starts, it is necessary to click on settings and enter the account number and enter a live folder into the download folder.

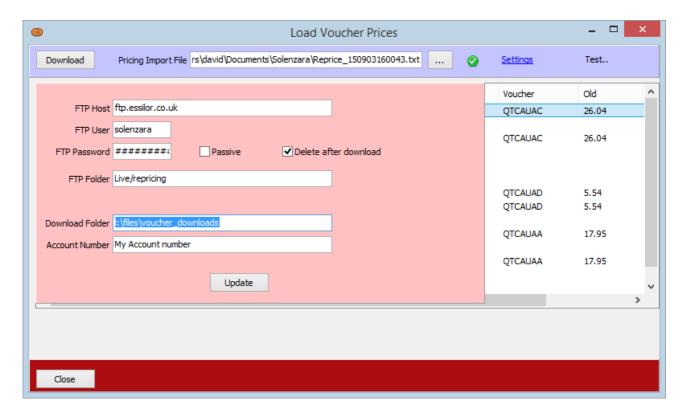

Click update to return to the main screen.

Press download and if the FTP settings are correct then the latest file is downloaded. It is given a date / time suffix. The ... button alongside will allow you to go back and reprocess the downloaded file at a later time. It is expected that the file will be downloaded, processed so that there is no need to reprocess later.

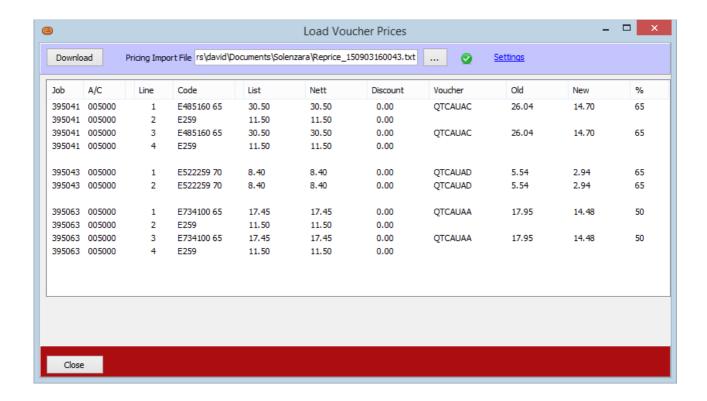

On the right hand side, is the Essilor discount. Click on a order number on the left hand side and a Apply Discount button appears.

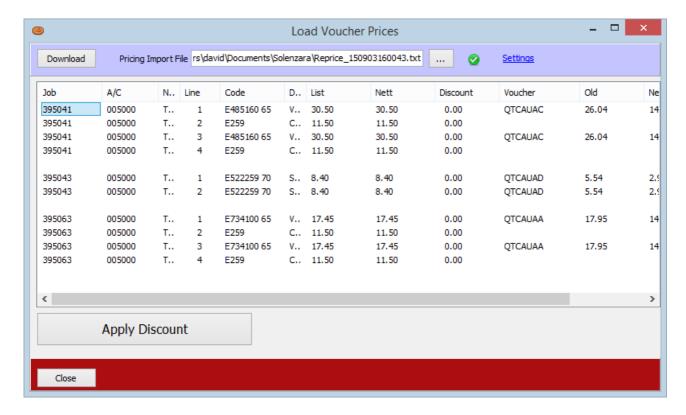

Click on Apply Discount and the discount is applied. It is applied as a promotion voucher line (for sales analysis purposes). The glazing and other charges are not included in the promotion discount.

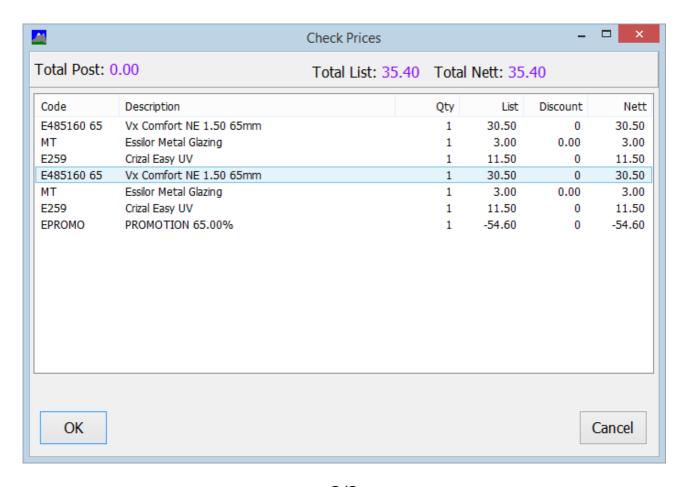